# Creating a RAS Terrain for 2D Modeling

Cameron Ackerman, PE, D.WRE

USACE, Institute for Water Resources, Hydrologic Engineering Center

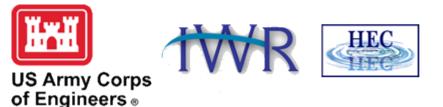

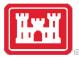

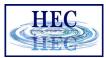

#### Overview

- Types of Terrain Models
- Building a Terrain Model
- Key Feature Considerations
- Cell Size Considerations
- Importing Terrain Information to RAS

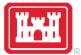

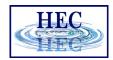

#### A good model starts with **good** terrain ...

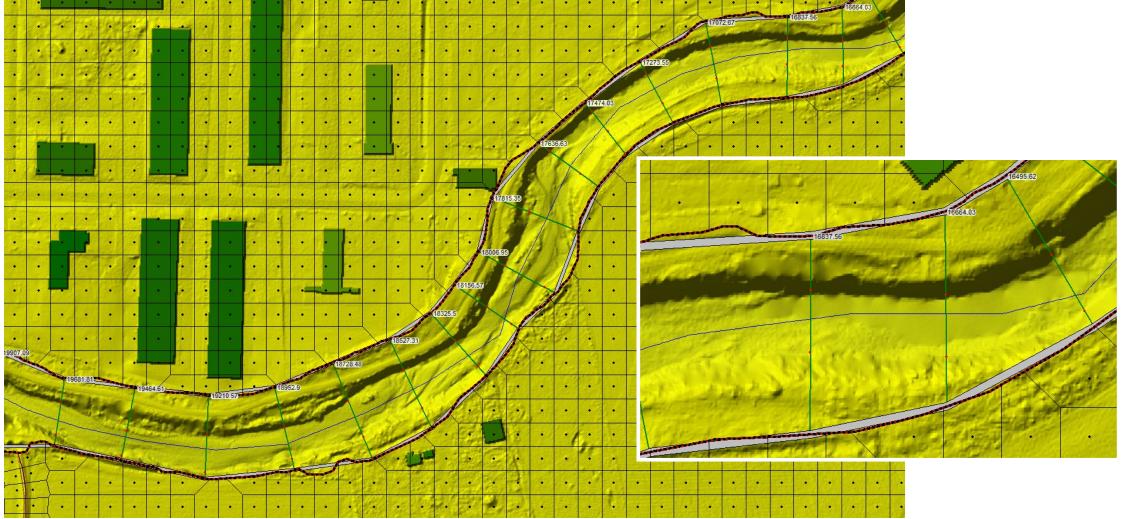

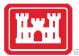

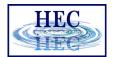

### Terrain Model Types

- Triangulated Irregular Network (TIN)
- Triangulated points define surface allows Single value at regular intervals. Cell for higher density in important areas.
- Grid
  - size determines surface resolution.
- User-defined triangulation through points
  Fast mathematical computations and break lines

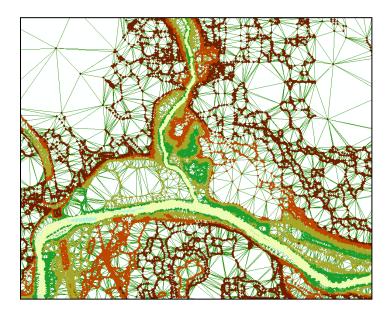

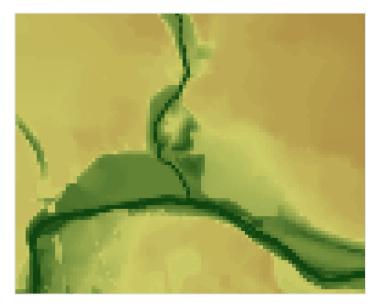

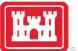

## Building a Terrain Model Verify and Process Points

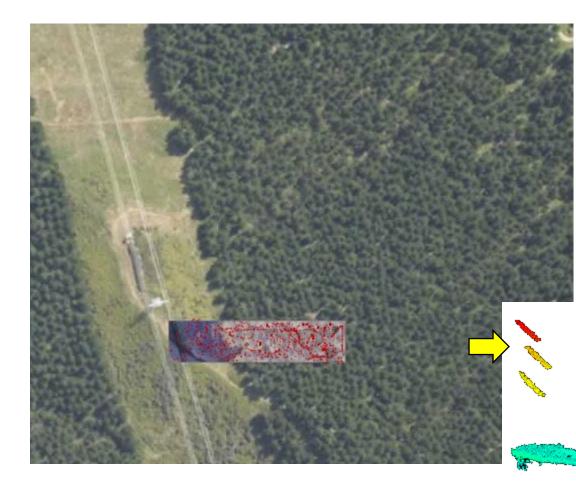

- Start with raw data
- Remove 1st return data for vegetation, power lines, cows, etc.
- Bare earth terrain

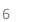

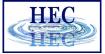

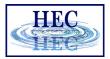

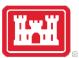

## Building a Terrain Model Verify and Process Points

- Remove of points that are not necessary/incorrect in representing the ground surface
  - Redundant points (more points = more processing)
  - Bridge deck elevations
- Make sure to add important features
  - Top of roads
  - Top of levees
  - Top of floodwalls
  - Bridge approaches
  - Hydraulic structures
- Replace over-water returns with bathymetric data

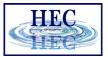

# Building a Terrain Model Bare Earth Points

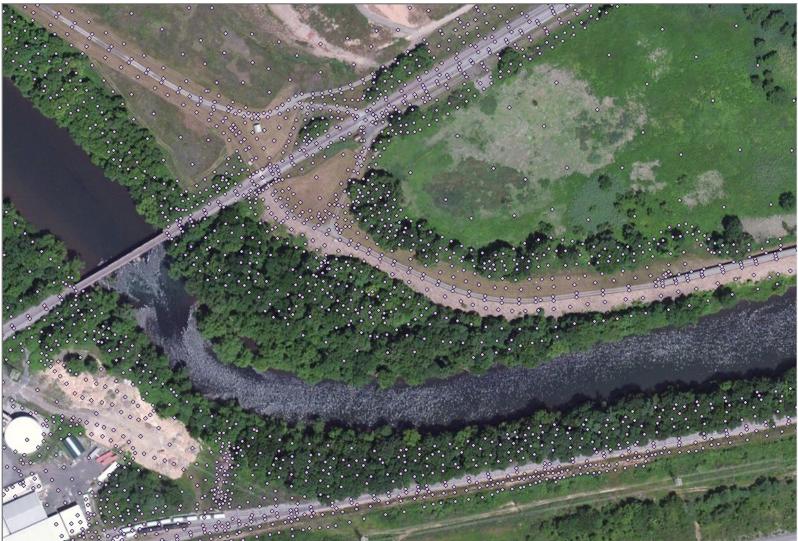

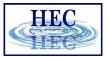

## Building a Terrain Model Bare Earth Points

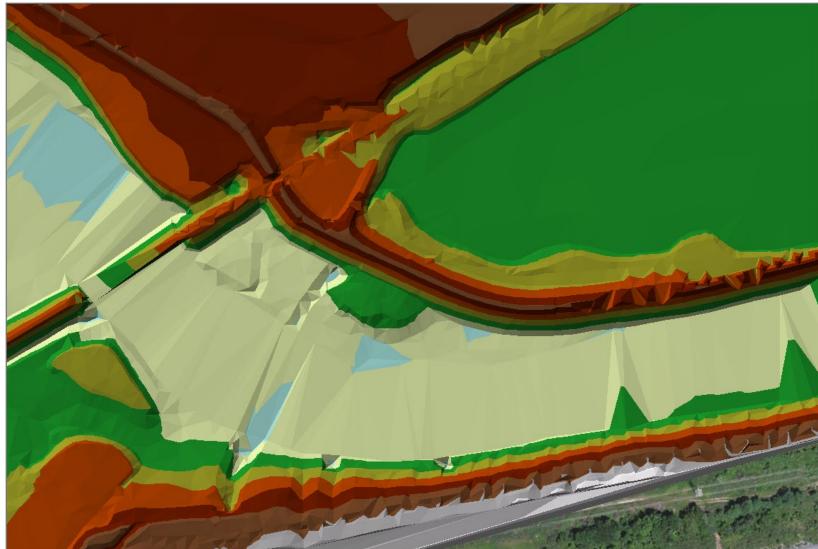

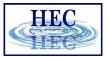

# Building a Terrain Model Bathymetry Points

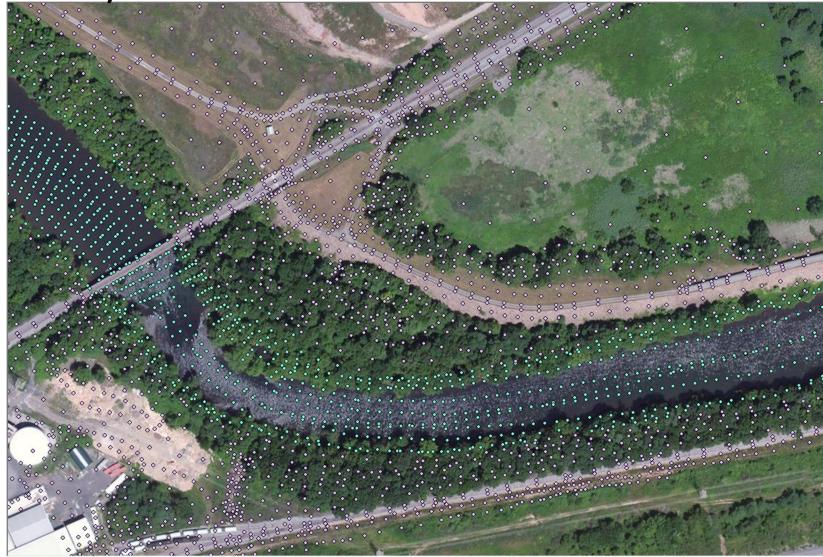

10

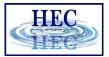

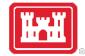

## Building a Terrain Model Bathymetric Data Added

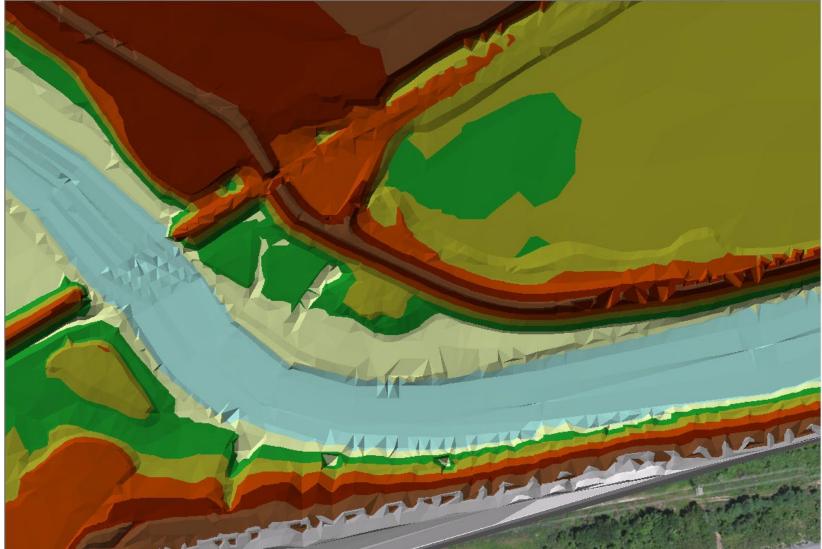

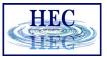

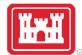

## Building a Terrain Model Problems?

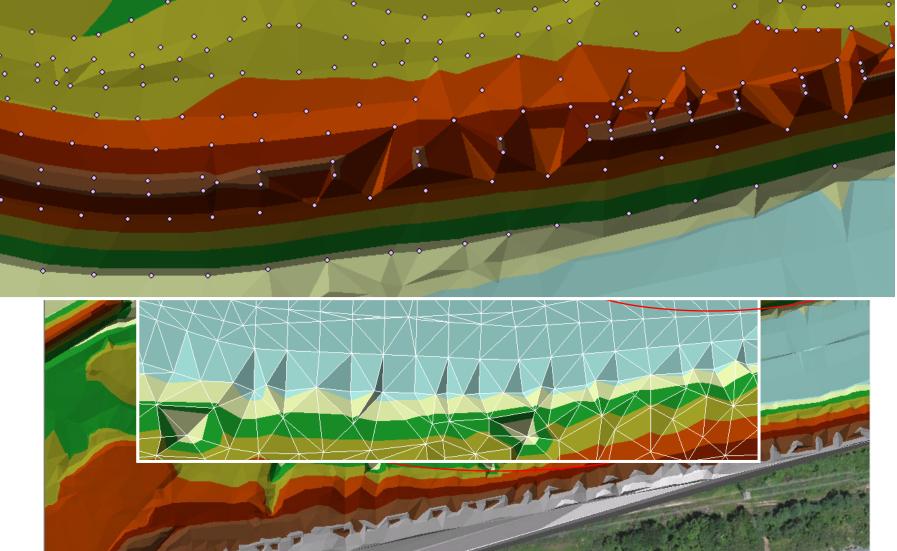

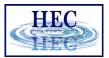

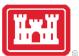

## Building a Terrain Model Breaklines

- Breaklines are used to enforce triangle edges and elevations. They ensure that interpolation is done "correctly" along linear features.
  - Channel banks
  - Steep drops (drop structures, waterfalls)
  - Roadways
  - Levees
  - Bathymetry points

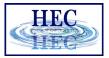

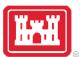

## Building a Terrain Model Breaklines

 Breaklines with elevations insert points to enforce elevations and triangle edges

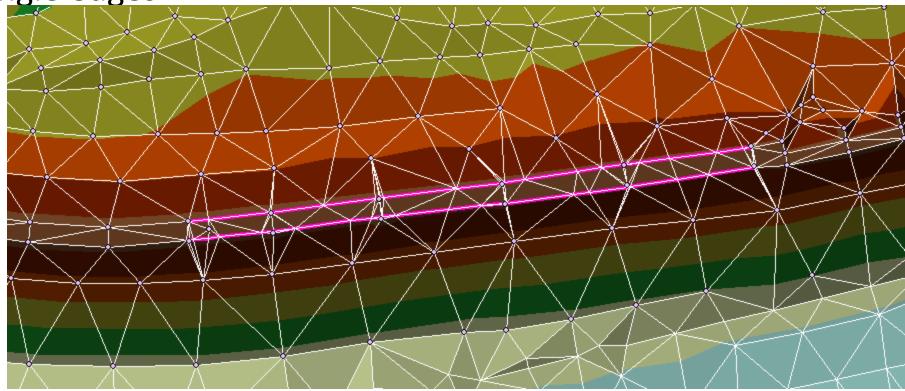

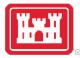

## Bridges

- Removal of bridges from terrain data is important for 2D modeling.
- High ground directs flow determined directly from ground surface model.
- 1D modeling place cross sections at appropriate locations as work around.

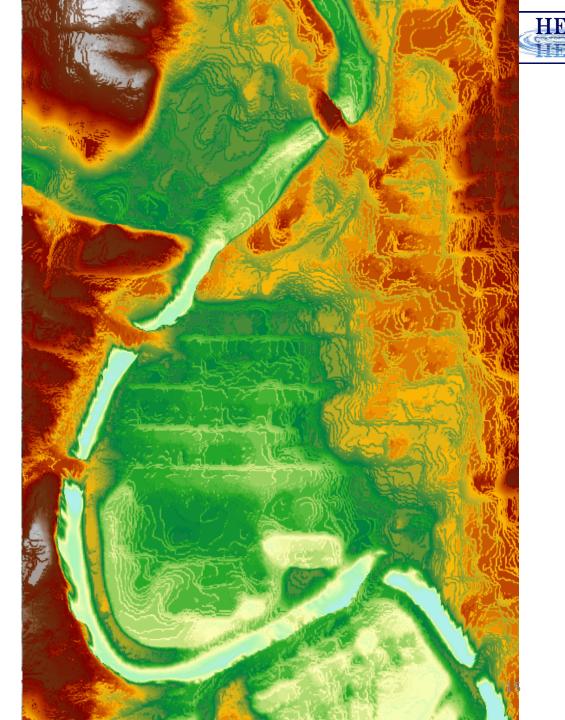

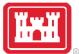

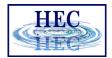

## Terrain Cell Size Considerations

- Purpose scale of model
  - Detailed bridge analysis requires piers be represented
  - Riverine model requires flow opening is represented
- Small enough to represent the land surface accurately, NOT any smaller
- Terrain model needs to accurately reflect linear features that direct flow. HEC-RAS uses a 2D computational grid as the underlying representation of terrain. 2D cell faces should be aligned with linear feature in the terrain.

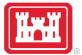

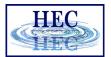

#### Raster Cell Size

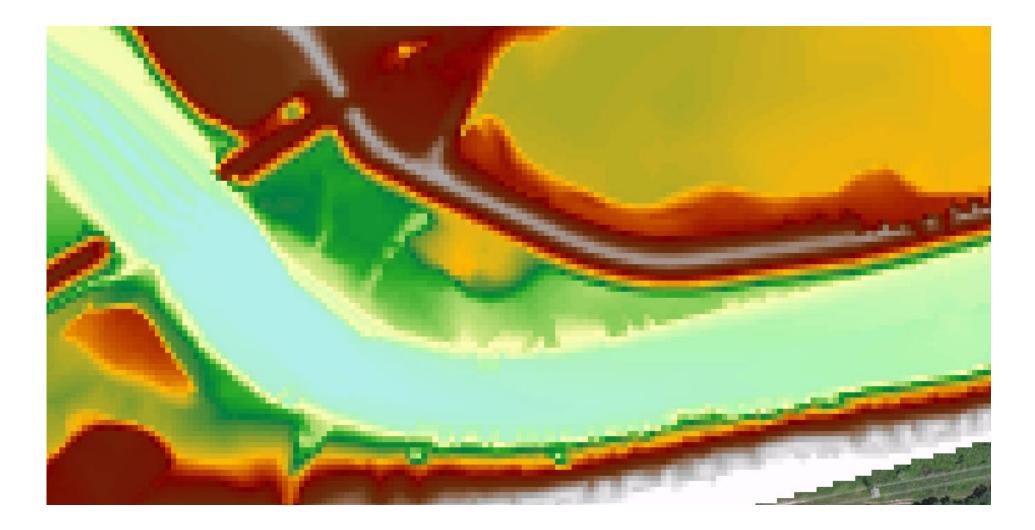

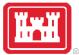

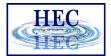

#### Raster Cell Size

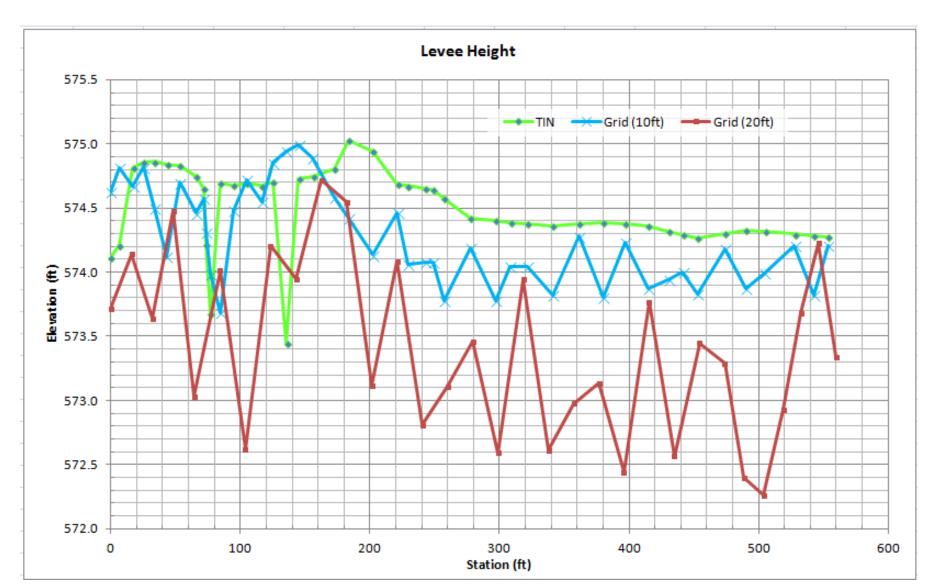

18

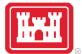

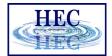

#### **HEC-RAS** Terrain Fixes

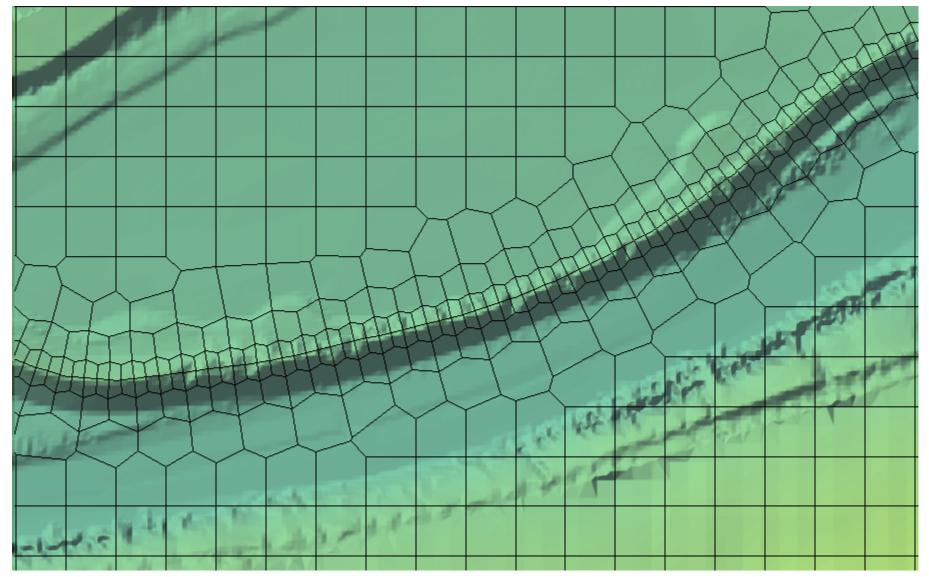

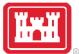

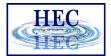

#### Hydraulic Structure Elevations

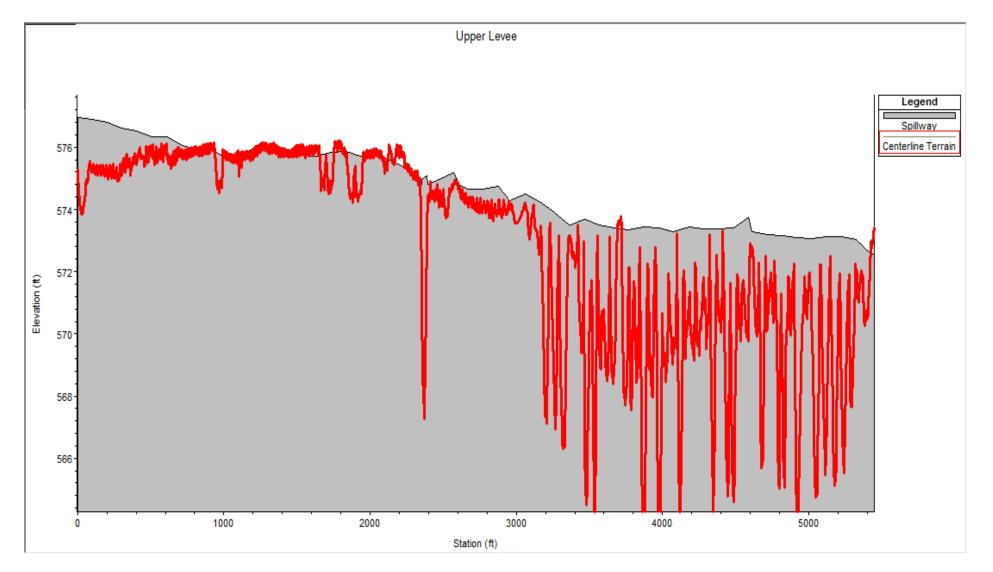

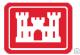

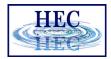

## Terrain Model Development Summary

- Terrain models are developed as TINs
- Model is typically exported to a Grid for visualization and analysis
  - TINs are more difficult to render
  - TINs are more expensive to store
  - Calculations with TINs more difficult than with rasters
- Grid-cell size determines the effective accuracy of the resulting terrain model
  - How are you going to represent a levee in a raster with a 20ft grid cell?

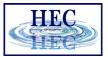

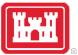

## Terrain in RAS Mapper

- Uses GeoTIFF format
  - Tiled data for more efficient storage
  - Compressed data for efficient storage
  - Pyramided data for fast visualization
    - Allows for on-the-fly inundation mapping
- One Layer for Multiple Terrain Models
- No file size limitations BigTiFF supported

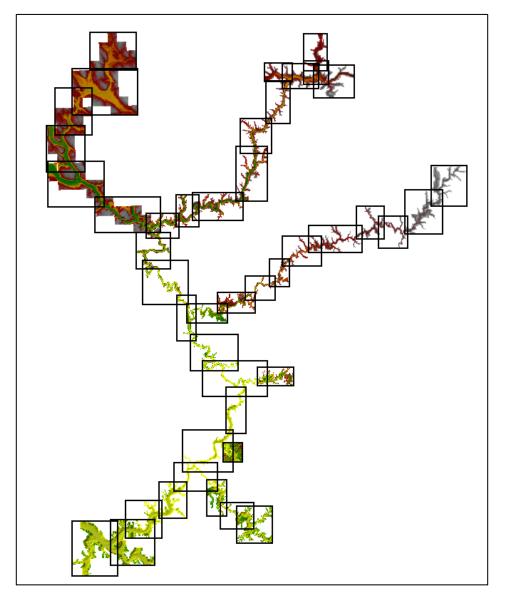

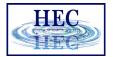

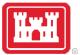

## Terrain in RAS Mapper

- Various formats are supported
  - Binary Floating Point Raster (FLT)
  - Esri Arc/Info Grid format
  - GeoTIFF (still rounds and compresses)
  - Others (e.g. USGS DEM, etc)
- Imported data is rounded to based on precision selected
  - Default is 1/32 (~0.03 ft) (1/128 for metric)
- Recommended that a projection is defined for the RAS Mapper project first.

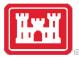

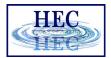

#### Projection

- Data used in RAS Mapper must be a common coordinate system.
- Projection will be used to reproject Terrain data that is imported into RAS Mapper.
  - Defined using esri PRJ file.
- Web Imagery will be projected on-the-fly to RAS Mapper coordinate system.

| 🚟 RAS Mapper Options |                                                                                                    | ×   |
|----------------------|----------------------------------------------------------------------------------------------------|-----|
| Project Settings     | Coordinate Reference System                                                                                                    |     |
| Projection           | Projection File: C:\Temp\Baxter2D\projection.prj                                                                                                    | 1 🖂 |
| General              | Definition:                                                                                                    |     |
| Render Mode          | PROJCS["NAD_1983_StatePlane_California_III_FIPS_0403_Feet",GEOGCS                                                                                                    |     |
| Mesh Tolerances      | ["GCS_North_American_1983",DATUM["D_North_American_1983",SPHEROID<br>["GRS_1980",6378137,298.257222101]],PRIMEM["Greenwich",0],UNIT<br>["Degree".0.0174532925199432955]],PROJECTION |     |
| Global Settings      | ["Lambert_Conformal_Conic"],PARAMETER<br>["Halse Easting",6561666.66666666],PARAMETER                                                                                               |     |
| General              | ["False_Northing", 1640416.666666667], PARAMETER["Central_Meridian",-<br>[120.5], PARAMETER["Standard Parallel 1", 37.066666666666666667], PARAMETER                                |     |
| RAS Layers           |                                                                                                    |     |

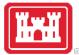

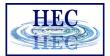

## Projection Files

- Not all PRJ files are the same
  - PROJCS["NAD\_1983\_StatePlane\_Pennsylvania\_South\_FIPS\_3702\_Feet", GEOGCS["GCS\_North\_American\_1983", DATUM["D\_North\_American\_1983", SPHEROID["GRS\_1980",6378137,298.257222101]], PRIMEM["Greenwich",0], UNIT["Degree",0.017453292519943295]], PROJECTION["Lambert\_Conformal\_Conic"], PARAMETER["False\_Easting",1968500], PARAMETER["False\_Northing",0], PARAMETER["False\_Northing",0], PARAMETER["Central\_Meridian",-77.75], PARAMETER["Standard\_Parallel\_1",39.9333333333333], PARAMETER["Standard\_Parallel\_2",40.966666666666667], PARAMETER["Latitude\_Of\_Origin",39.33333333333333], UNIT["Foot\_US",0.30480060960121924]]
- PROJCS["NAD 1983 StatePlane Pennsylvania South FIPS 3702 Feet", GEOGCS["GCS North American 1983", DATUM["D North American 1983", SPHEROID["GRS 1980",6378137.0,298.257222101]], PRIMEM["Greenwich",0.0], UNIT["Degree",0.0174532925199433]], PROJECTION["Lambert\_Conformal\_Conic"], PARAMETER["False\_Easting",1968500.0], PARAMETER["False\_Northing",0.0], PARAMETER["Central Meridian", -77.75], PARAMETER["Standard Parallel 1", 39.93333333333333], PARAMETER["Standard\_Parallel\_2",40.96666666666667], PARAMETER["Latitude Of Origin", 39.333333333333333], UNIT["Foot US",0.3048006096012192]], VERTCS["NAVD\_1988", VDATUM["North\_American\_Vertical\_Datum\_1988" PARAMETER["Vertical\_Shift",0 0], PARAMETER["Direction ,1.0], UNIT["Foot US",0.3048006096012192]]

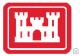

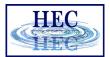

#### Terrain Importer

- Add files allows user to select rasters for import
- Order raster files based on Priority on what cell value should be used if there is overlap by the terrain models.
  - Highest Priority to the top

| New Terrain Layer     |                                               |                  |                      |           |        |
|-----------------------|-----------------------------------------------|------------------|----------------------|-----------|--------|
| Set SRS               |                                               |                  |                      |           |        |
| Input Terrain Files   |                                               |                  |                      |           |        |
| + Filename            |                                               | Projection       | Cell Size            | Rounding  | Info   |
|                       |                                               |                  |                      | None      | i      |
| muncie_base f         | fit                                           |                  | 7.77160527153095     | (na)      | i      |
| Output Terrain File   |                                               |                  |                      |           |        |
| Rounding (Precision): | 1/32 Create Stitches                          |                  | Merge Inputs to Sing | le Raster |        |
| Vertical Conversion:  | Use Input File (Default)                      |                  |                      |           |        |
| Filename:             | C:\Temp\2D RAS\1.5 WS - DTM and 2D Mesh\RAS_M | odel\Terrain\Wit | hChannel.hdf         |           |        |
|                       |                                               |                  | C                    | reate     | Cancel |

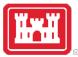

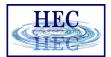

#### Terrain Importer

- Rounding Precision which data is stored
- Terrain Filename and Folder
  - name.tilename.tif file for each imported terrain tile
  - name.hdf file contains "stitch" information for data gaps
  - name.vrt file contains statistics info and color ramp info

| ew Terrain Layer               |                                                        |                 |                  |                      |           |      |
|--------------------------------|--------------------------------------------------------|-----------------|------------------|----------------------|-----------|------|
| Set SRS<br>Input Terrain Files | ]                                                      |                 |                  |                      |           |      |
| + Filename                     |                                                        |                 | Projection       | Cell Size            | Rounding  | Info |
| + Filename<br>Channel.tif      |                                                        |                 |                  | 5                    | None      | i    |
| muncie_base.flt                | t                                                      |                 |                  | 7.77160527153095     | (na)      | i    |
| • Output Terrain File          |                                                        |                 |                  |                      |           |      |
| Rounding (Precision):          | 1/32                                                   | Create Stitches |                  | Merge Inputs to Sing | le Raster |      |
| Verial Commission              |                                                        |                 |                  |                      |           |      |
| Vertical Conversion:           | Use Input File (Default)                               | ▼               |                  |                      |           |      |
|                                | Use Input File (Default)<br>C:\Temp\2D RAS\1.5 WS - DT |                 | odel\Terrain\Wit | hChannel.hdf         |           | - 📝  |

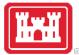

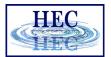

#### **Terrain Importer**

- Data is projected (translated) and rounded for all data
- Data is pyramided and compressed
- TIN is created for overlapping regions
- Terrain.hdf is the single layer loaded to RAS Mapper

| Transition 1 of 0, DFC 20ft fit                                                |      |  |
|--------------------------------------------------------------------------------|------|--|
| Importing 1 of 2: BEC_20ft.flt<br>Step 1 of 4: Translating to GeoTiff with SRS | 1 1  |  |
| Step 2 of 4: Rounding and/or Generating Statistics                             | 1 7  |  |
| Step 3 of 4: Generating Histogram                                              | /    |  |
| step 4 of 4: Adding Overlays                                                   | 2    |  |
| BEC 20ft.flt Import Complete.                                                  | 14   |  |
| sec_20mt.mit import complete.                                                  | 14   |  |
| Importing 2 of 2: BEC_DEM.flt                                                  |      |  |
| Step 1 of 4: Translating to GeoTiff and reprojecting                           | 26   |  |
| Step 2 of 4: Rounding and/or Generating Statistics                             | 1:05 |  |
| Step 3 of 4: Generating Histogram                                              | 11   |  |
| step 4 of 4: Adding Overlays                                                   | 13   |  |
| BEC DEM.flt Import Complete.                                                   | 1:56 |  |
| sec_bem.fit import compilete.                                                  | 1.50 |  |
| Final Processing: Terrain.hdf                                                  |      |  |
| Step 1 of 3: Creating Terrain.vrt                                              | 0    |  |
| Step 2 of 3: Creating Terrain.hdf                                              | 1:17 |  |
| Step 3 of 3: Creating Stitch-TIN for merging rasters                           | 6    |  |
| Terrain Complete                                                               | 3:34 |  |

Close

28

# Questions?

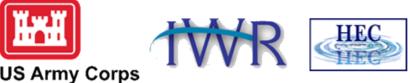

US Army Corps of Engineers ®

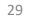